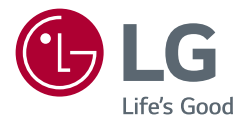

# Manuel d'utilisation

# LG UltraGear<sup>™</sup> **Gaming Monitor**

**(MONITEUR LED\*)**

\* Les moniteurs LED de LG combinent un écran LCD et un rétroéclairage LED.

Veuillez lire attentivement ce manuel avant de mettre en service votre appareil et conservez-le afin de pouvoir vous y référer ultérieurement.

*27GN950 27GN95B*

<www.lg.com> Copyright 2020 LG Electronics Inc. Tous droits réservés.

# **SOMMAIRE**

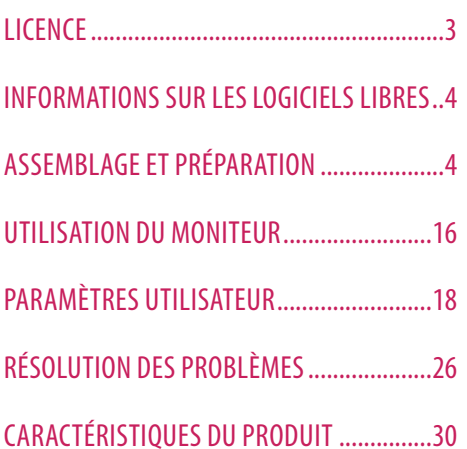

<span id="page-2-0"></span>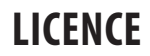

Chaque modèle dispose de licences différentes. Consultez le site *www.lg.com* pour en savoir plus sur les licences.

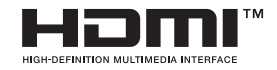

Les termes HDMI et High-Definition Multimedia Interface ainsi que le logo HDMI sont des marques commerciales ou des marques déposées de HDMI Licensing Administrator, Inc. aux États-Unis et dans d'autres pays.

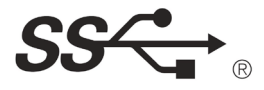

The SuperSpeed USB Trident logo is a registered trademark of USB Implementers Forum, Inc.

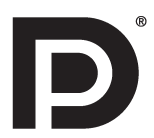

VESA, VESA logo, DisplayPort compliance logo and DisplayPort compliance logo for dual-mode source devices are all registered trademarks of the Video Electronics Standards Association.

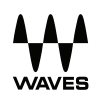

Waves MaxxAudio®, Maxx®, and addition Maxx marks are trademarks or registered trademarks of Waves Audio Ltd.

# <span id="page-3-0"></span>**INFORMATIONS SUR LES LOGICIELS LIBRES**

Pour obtenir le code source sous la licence publique générale, la licence publique générale limitée, la licence publique Mozilla ou les autres licences libres de ce produit, rendez-vous sur *<http://opensource.lge.com>*.En plus du code source, tous les termes de la licence, ainsi que les exclusions de garantie et les droits d'auteur, sont disponibles au téléchargement. LG Electronics peut aussi vous fournir le code source sur CD-ROM moyennant le paiement des frais de distribution (support, envoi et manutention) sur simple demande adressée par e-mail à *opensource@lge.com*.Cette offre est valable pour une période de trois ans à compter de la date de la dernière distribution de ce produit. Cette offre est valable pour toute personne possédant cette information.

# **ASSEMBLAGE ET PRÉPARATION**

### **AVERTISSEMENT**

- Veillez à toujours utiliser des composants de la marque LG afin d'assurer la sécurité et les performances du produit.
- La garantie du produit ne couvre pas les dommages ou les blessures causés par l'utilisation de composants non certifiés.
- Nous vous recommandons d'utiliser les composants fournis.
- Les illustrations de ce document représentent les procédures standard ; elles peuvent donc différer de votre produit.
- Lors de l'assemblage du produit, n'appliquez pas de substances étrangères (huiles, lubrifiants, etc.) sur les vis. (Cela pourrait endommager le produit.)
- Évitez de trop serrer les vis. Vous risqueriez d'endommager le moniteur. Les dommages provoqués de cette manière ne sont pas couverts par la garantie du produit.
- Ne portez jamais le moniteur à l'envers en le tenant uniquement par la base du support. Cela pourrait provoquer la chute du moniteur et entraîner des blessures.
- Lorsque vous soulevez ou déplacez le moniteur, ne touchez pas à l'écran. Toute pression exercée sur l'écran du moniteur pourrait l'endommager.
- Pour le dessin d'onde sur l'apparence, contrairement à la méthode générale de revêtement, il est appliqué à l'ajout d'un matériau scintillant dans la matière première. Par conséquent, il se caractérise par son apparence de non décollée et la bonne durabilité. Vous pouvez utiliser ce produit sans souci car il n'y a aucun de problème pendant le cycle de vie.

### **A** REMARQUE

## **Description du produit et des boutons**

- Les composants peuvent différer de l'illustration.
- Les informations et spécifications contenues dans ce manuel peuvent être modifiées sans préavis, dans le but d'améliorer les performances du produit.
- Pour l'achat d'accessoires en option, adressez-vous à un magasin de matériel électronique, rendez-vous sur un site d'achat en ligne ou contactez le revendeur auprès duquel vous avez acheté ce produit.
- Le cordon d'alimentation fourni peut différer selon les régions.

# **Pilotes et logiciels pris en charge**

- Vous pouvez télécharger et installer la dernière version depuis le site Web LGE (*[www.lg.com](http://www.lg.com)*).
- <sup>2</sup> Pilote du moniteur/OnScreen Control/LG UltraGear™ Control Center/LG Calibration Studio

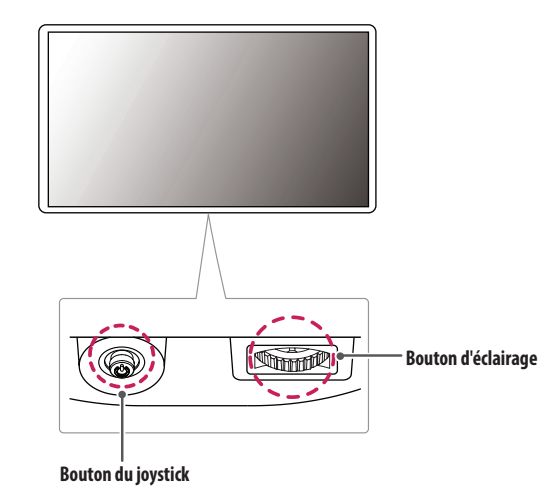

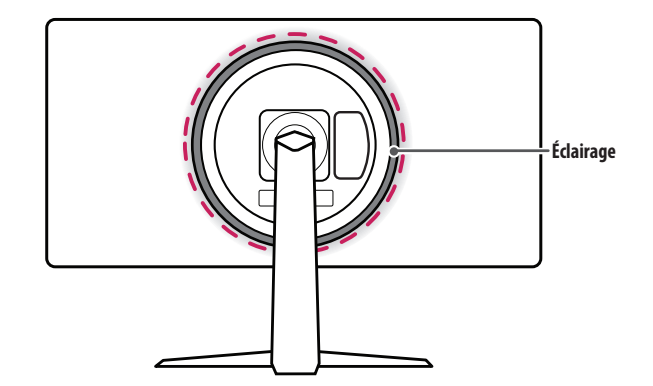

### **Comment utiliser le bouton du joystick**

Vous pouvez facilement contrôler les fonctions du moniteur en appuyant sur le bouton du joystick ou en le déplaçant vers la gauche/droite/haut/bas avec le doigt.

### **Fonctions de base**

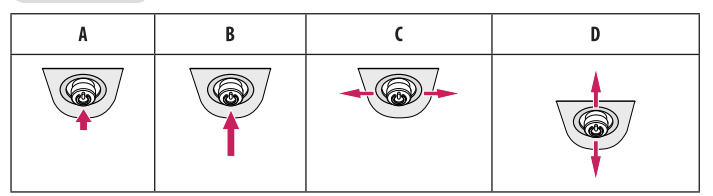

(Sous tension) : Appuyez une fois sur le bouton du joystick pour allumer le moniteur.

(Hors tension) : Appuyez de façon prolongée sur le bouton du joystick (plus de 5 secondes) pour éteindre le moniteur.

(Contrôle du volume) : Vous pouvez régler le volume en déplaçant le bouton du joystick vers la gauche/droite.

(Contrôle de la luminosité de l'écran) : Vous pouvez contrôler la luminosité de l'écran en déplaçant le bouton du joystick vers le haut/bas.

# **FRANÇAIS** 7*FRANÇAIS*

### **Comment utiliser le bouton d'éclairage**

Vous pouvez facilement contrôler les fonctions du moniteur en appuyant sur le bouton d'éclairage ou en le déplaçant vers la gauche/droite avec le doigt.

### **Fonctions de base**

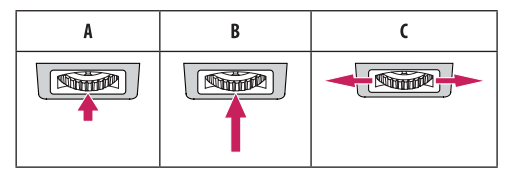

### **Lorsque l'éclairage est éteint**

: appuyez sur le bouton d'éclairage une fois pour activer l'éclairage à l'arrière du moniteur.

- : appuyez une fois sur le bouton d'éclairage et maintenez-le enfoncé pour allumer l'éclairage à l'arrière du moniteur.
- : Non opérationnel

### **Lorsque l'éclairage est allumé**

- : appuyez sur le bouton d'éclairage pour modifier la couleur des voyants à l'arrière du moniteur (huit couleurs différentes).
- : appuyez une fois sur le bouton d'éclairage et maintenez-le enfoncé pour éteindre l'éclairage à l'arrière du moniteur.

: vous pouvez régler la luminosité en déplaçant le bouton d'éclairage vers la gauche/droite.

### *<u>A*REMARQUE</u>

- Le bouton du joystick et d'éclairage se trouvent en bas du moniteur.
- La fonction d'éclairage pour l'arrière du moniteur est disponible même lorsque le moniteur est en mode économie d'énergie ou quand son écran est désactivé. ([Paramètres] > [Général] > [Option d'éclairage] > [Garder le statut d'éclairage])
- Le LED lumineux n'est pas destiné à l'éclairage. Veuillez également noter que la modification de ce composant de réglage peut augmenter la consommation d'énergie de ce moniteur.

## **Déplacer et soulever le moniteur**

Si vous souhaitez déplacer ou soulever le moniteur, suivez ces instructions pour éviter de le rayer ou de l'endommager afin d'assurer un déplacement sans danger, quelle que soit sa forme ou sa taille.

- Il est recommandé d'installer le moniteur dans sa boîte ou son emballage d'origine avant d'essayer de le déplacer.
- Avant de déplacer ou de soulever le moniteur, débranchez le cordon d'alimentation et tous les autres câbles.
- Maintenez fermement le moniteur par le bas et le côté du cadre. Ne maintenez pas le panneau directement.
- Lorsque vous tenez le moniteur, orientez l'écran à l'opposé de vous pour éviter de le rayer.
- Lorsque vous transportez le moniteur, ne l'exposez pas à des secousses ou à des vibrations excessives.
- Lorsque vous déplacez le moniteur, maintenez-le à la verticale, ne le tournez jamais latéralement et ne l'inclinez pas sur le côté.

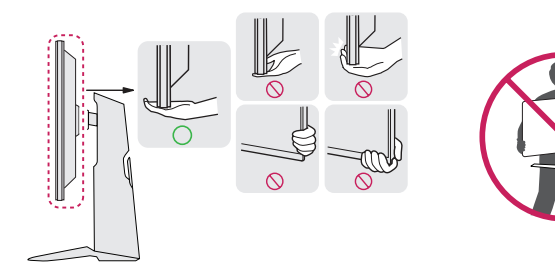

### **AVERTISSEMENT**

- Évitez autant que possible de toucher l'écran du moniteur.
- *-* Vous risqueriez d'endommager l'écran ou certains pixels qui permettent de composer l'image.
- Si vous utilisez le panneau du moniteur sans la base du support, le bouton du joystick pourrait rendre le moniteur instable ou le faire tomber, ce qui pourrait endommager le moniteur ou vous blesser. Cela pourrait également entraîner des dysfonctionnements du bouton du joystick.

### **Installation sur un bureau**

• Soulevez le moniteur et placez-le sur le bureau en position verticale. Laissez une distance d'au moins 100 mm entre le moniteur et le mur pour assurer une ventilation correcte.

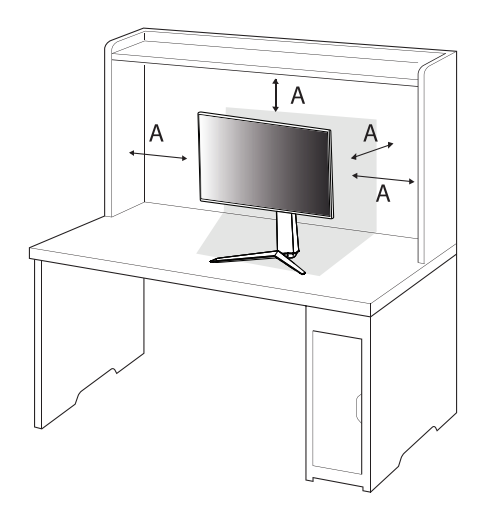

### $\hat{A}$ **AVERTISSEMENT**

- Débranchez toujours le cordon d'alimentation avant de déplacer ou d'installer le moniteur. Le non-respect de cette consigne peut provoquer une électrocution.
- Assurez-vous d'utiliser le cordon d'alimentation fourni avec le produit et de le connecter sur une prise de terre murale.
- Si vous avez besoin d'un nouveau cordon d'alimentation, contactez votre revendeur local ou le distributeur le plus proche.

: 100 mm

### **Réglage de la hauteur du support**

- *1* Placez le moniteur monté sur la base du support en position verticale.
- *2* Tenez fermement le moniteur à deux mains et réglez la hauteur.

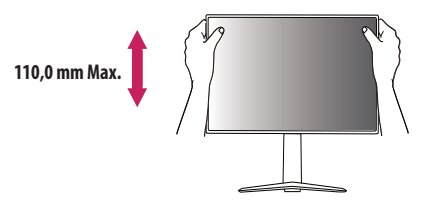

### **A** AVERTISSEMENT

• Lors du réglage de la hauteur de l'écran, ne posez pas votre main sur le socle afin d'éviter de vous blesser aux doigts.

### **Réglage de l'inclinaison**

- *1* Placez le moniteur monté sur la base du support en position verticale.
- *2* Modifiez l'inclinaison de l'écran.

L'inclinaison de l'écran peut être modifiée de -5 ° à 15 ° vers l'avant ou l'arrière pour bénéficier d'un confort visuel optimal.

### **A** AVERTISSEMENT

- Pour éviter de vous blesser les doigts lors du réglage de l'inclinaison de l'écran, ne posez pas votre main sur la partie inférieure du cadre du moniteur, comme le montre l'illustration ci-dessous.
- Veillez à ne pas poser les doigts ou appuyer sur la surface de l'écran lorsque vous modifiez l'inclinaison du moniteur.

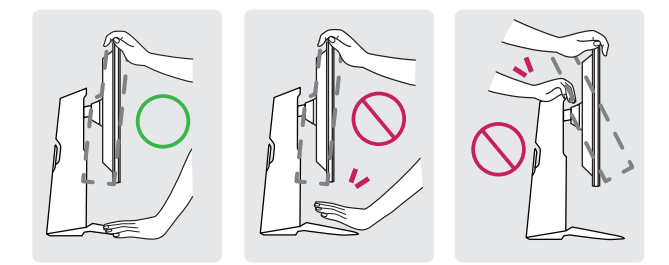

10*FRANÇAIS*

**FRANÇAIS** 

### **Fonction de rotation**

La fonction de rotation permet au moniteur de pivoter de 90 ° dans le sens des aiguilles d'une montre.

### **AVERTISSEMENT**

- Lorsque vous utilisez la fonction de rotation, ne faites pas pivoter le moniteur trop rapidement ou en exerçant une force excessive.
- *-* La tête peut entrer en contact avec le support et rayer la base.
- *-* Faites attention car vous pourriez vous coincer les doigts entre la tête et le support.

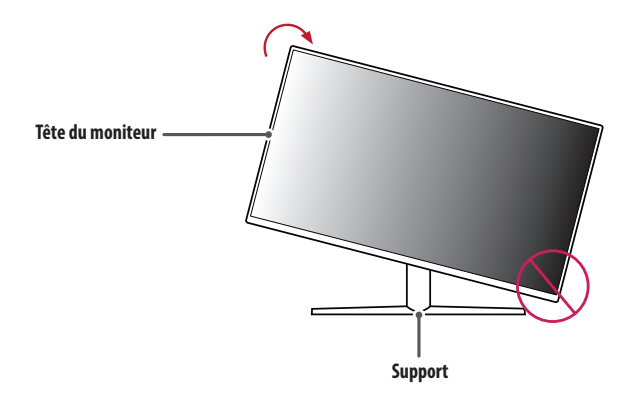

*1* Levez le moniteur à sa hauteur maximale.

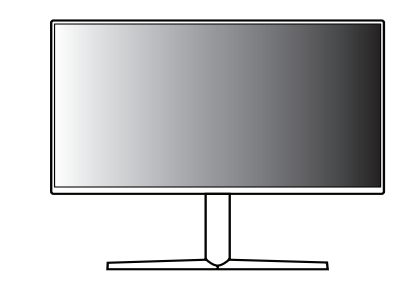

*2* Ajustez l'angle du moniteur dans la direction de la flèche, comme indiqué sur l'illustration ci-dessous.

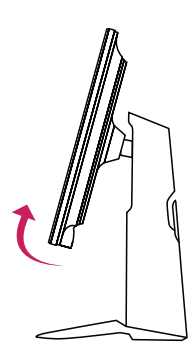

*3* Faites pivoter le moniteur dans le sens des aiguilles d'une montre comme indiqué sur l'illustration ci-dessous.

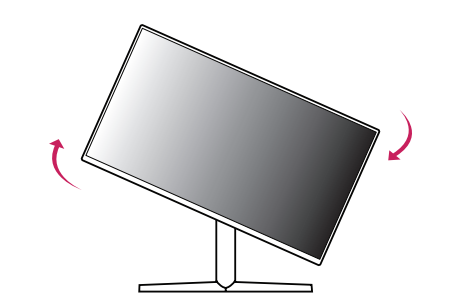

*4* Terminez l'opération en faisant pivoter le moniteur de 90 ° comme indiqué sur l'illustration ci-dessous.

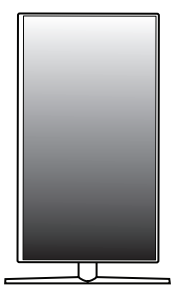

- La fonction de rotation automatique du moniteur n'est pas disponible.
- Un raccourci clavier Windows vous permet de faire pivoter facilement l'affichage de l'écran. Certaines versions de Windows et certains pilotes de carte graphique peuvent utiliser des paramètres différents pour la touche de rotation de l'affichage ou ne pas prendre en charge la touche de rotation.

# **FRANÇAIS** 13*FRANÇAIS*

### **Utilisation du verrou Kensington**

Pour plus d'informations sur l'installation et l'utilisation de ce système de sécurité, consultez le guide utilisateur du verrou Kensington ou rendez-vous sur le site Web *<http://www.kensington.com>*. Reliez votre moniteur à un bureau à l'aide du câble du système de sécurité Kensington.

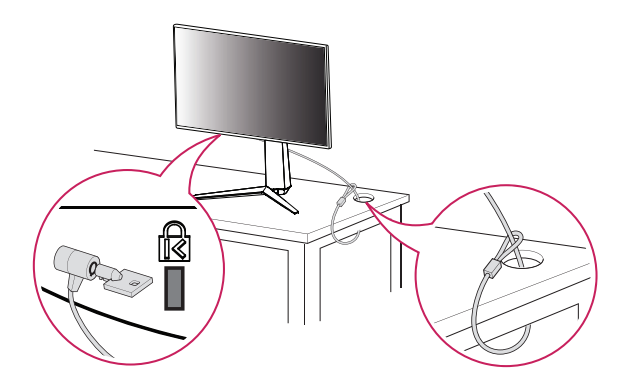

### **A** REMARQUE

• Le système de sécurité Kensington est livré en option. Les accessoires en option sont disponibles à la vente dans la plupart des magasins d'électronique.

### **Installation au mur**

Ce moniteur présente les caractéristiques nécessaires pour l'ajout d'un support mural ou d'autres périphériques compatibles.

Installez le moniteur à une distance d'au moins 100 mm du mur et laissez environ 100 mm d'espace de chaque côté du moniteur pour garantir une ventilation correcte. Pour obtenir des instructions d'installation détaillées, demandez conseil à votre revendeur local. Si vous souhaitez installer un support mural pivotant, consultez le manuel qui s'y rapporte.

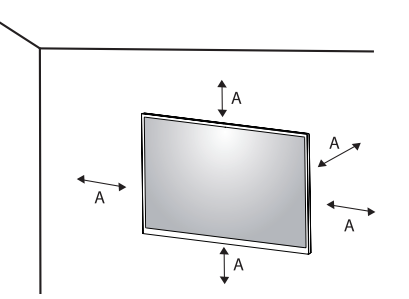

: 100 mm

### **Installation du support mural**

Pour installer le moniteur à un mur, fixez un support de fixation murale (disponible en option) à l'arrière du moniteur.

Assurez-vous que le support mural est correctement fixé au moniteur et au mur.

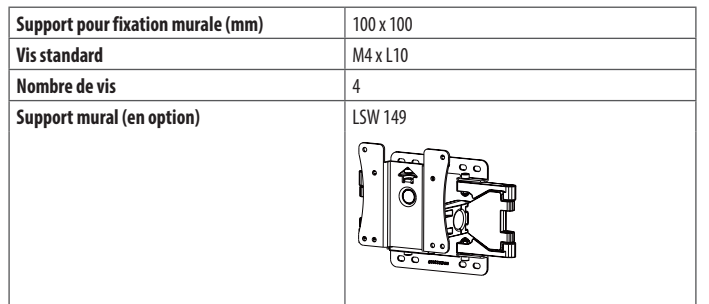

### *<b>A***REMARQUE**

- Utilisez les vis conformes aux normes VESA.
- Le kit d'installation du support mural contient le guide d'installation, ainsi que tous les éléments nécessaires.
- Le support mural est disponible en option. Pour vous procurer des accessoires en option, contactez votre revendeur.
- La longueur des vis peut varier en fonction du support mural. L'utilisation de vis plus longues que la norme pourrait endommager l'intérieur du produit.
- Pour plus d'informations, consultez le guide utilisateur du support de fixation murale.
- Veillez à ne pas exercer une pression excessive lors du montage du support mural, cela pourrait endommager l'écran du moniteur.
- Effectuez la procédure de fixation à l'envers pour retirer le support avant d'installer le moniteur sur un support mural.

# **FRANÇAIS** 15*FRANÇAIS*

### **AVERTISSEMENT**

- Débranchez toujours le cordon d'alimentation avant de déplacer ou d'installer le moniteur, pour éviter tout risque d'électrocution.
- L'installation du moniteur au plafond ou sur un mur incliné est fortement déconseillée. Le moniteur risque de tomber et de provoquer des blessures. Utilisez un support mural agréé par LG et contactez votre revendeur local ou une personne qualifiée.
- Pour éviter toute blessure, cet appareil doit être correctement fixé au mur conformément aux instructions d'installation.
- Évitez de trop serrer les vis. Vous risqueriez d'endommager le moniteur. Les dommages provoqués de cette manière ne sont pas couverts par la garantie du produit.
- Utilisez un support mural et des vis conformes aux normes VESA. Les dommages résultant de l'utilisation ou de la mauvaise utilisation de composants non appropriés ne sont pas couverts par la garantie du produit.
- Mesurées depuis l'arrière du moniteur, la longueur des vis ne doit pas excéder 8 mm.

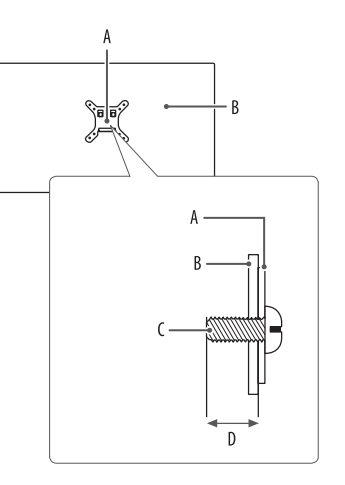

: Support mural : Arrière du moniteur : Vis standard : 8 mm Max.

# <span id="page-15-0"></span>**UTILISATION DU MONITEUR**

• Les illustrations présentées dans ce manuel peuvent différer de votre produit.

Appuyez sur le bouton du joystick, allez dans [Paramètres] **>** [Source d'entrée], puis sélectionnez l'option d'entrée.

### $\triangle$  AVERTISSEMENT

- Si vous utilisez des câbles génériques non certifiés par LG, l'écran risque de ne rien afficher ou de subir des bruits de l'image.
- N'appuyez pas sur l'écran de façon prolongée. Vous risqueriez de déformer l'image.
- Évitez d'afficher une image fixe à l'écran pendant une période prolongée. Cela risque de provoquer une image rémanente. Configurez si possible un écran de veille sur le PC.
- Branchez le cordon d'alimentation à une multiprise (3 fiches) reliée à la terre ou à une prise murale mise à la terre.
- Si vous allumez le moniteur dans une pièce à basse température, un scintillement peut se produire. Ce phénomène est tout à fait normal.
- Des points rouges, verts ou bleus peuvent apparaître sur l'écran. Ce phénomène est tout à fait normal.

# **Connexion à un PC**

- Ce moniteur est compatible avec la fonction Plug and Play\*.
- \* : Fonction permettant d'ajouter un périphérique à un ordinateur sans devoir procéder à une reconfiguration ou installer manuellement des pilotes.

### **Connexion HDMI**

Permet de transmettre les signaux vidéo et audio numériques de votre ordinateur au moniteur.

### $\hat{A}$ **AVERTISSEMENT**

- L'utilisation d'un câble DVI vers HDMI/ DP (DisplayPort) vers HDMI peut présenter des problèmes de compatibilité.
- Utilisez un câble certifié sur lequel est apposé le logo HDMI. Si vous utilisez un câble non certifié HDMI, l'écran peut ne pas s'afficher ou une erreur de connexion peut survenir.
- Types de câbles HDMI recommandés
	- *-* Câble HDMI®/™ haute débit
	- *-* Câble HDMI®/™ haut débit avec Ethernet

### **Connexion DisplayPort**

Permet de transmettre les signaux vidéo et audio numériques de votre ordinateur au moniteur.

### **AREMARQUE**

- Il se peut qu'il n'y ait aucune sortie vidéo ou audio selon la version DP (DisplayPort) de votre PC.
- Si vous utilisez une carte graphique de sortie Mini DisplayPort, utilisez un câble Mini DP vers DP (Mini DisplayPort vers DisplayPort) ou un adaptateur prenant en charge DisplayPort1.4. (Vendu séparément)

# **Connexion aux périphériques AV**

### **Connexion HDMI**

La connexion HDMI permet de transmettre des signaux numériques audio et vidéo de votre périphérique AV vers votre moniteur.

### **AREMARQUE**

- L'utilisation d'un câble DVI vers HDMI/ DP (DisplayPort) vers HDMI peut présenter des problèmes de compatibilité.
- Utilisez un câble certifié sur lequel est apposé le logo HDMI. Si vous utilisez un câble non certifié HDMI, l'écran peut ne pas s'afficher ou une erreur de connexion peut survenir.
- Types de câbles HDMI recommandés
- *-* Câble HDMI®/™ haute débit
- *-* Câble HDMI®/™ haut débit avec Ethernet

# **Connecter un périphérique**

### **Connexion d'appareils USB**

Le port USB du produit fonctionne comme un concentrateur USB. Pour utiliser la fonction USB 3.0, connectez le câble USB 3.0 de type A-B du produit au PC. Les périphériques connectés au port d'entrée USB peuvent être contrôlés à partir du PC.

### **AREMARQUE**

- Il est recommandé d'installer toutes les mises à jour Windows pour un système Windows actualisé avant de vous connecter au produit et l'utiliser.
- Les périphériques sont vendus séparément.
- Un clavier, une souris ou un périphérique de stockage USB peuvent être connectés au port USB.
- La vitesse de chargement peut varier selon l'appareil.

### **AVERTISSEMENT**

- Consignes relatives à l'utilisation d'un périphérique USB.
- *-* Les périphériques de stockage USB dotés d'un programme de détection automatique ou de leur propre pilote peuvent ne pas être pris en charge.
- *-* Certains périphériques USB peuvent ne pas être pris en charge ou ne pas fonctionner correctement.
- *-* Nous vous conseillons d'utiliser un concentrateur ou un disque dur USB doté d'une alimentation externe. (Si l'alimentation électrique n'est pas adaptée, le périphérique de stockage USB risque de ne pas être détecté correctement.)

### <span id="page-17-0"></span>**Raccordement d'un casque**

Connecter un périphérique au moniteur via le port pour casque.

### *A***REMARQUE**

- Les périphériques sont vendus séparément.
- Selon les paramètres audio de l'ordinateur et du périphérique externe, les fonctionnalités du casque et des haut-parleurs peuvent être limitées.
- L'utilisation d'écouteurs avec une prise angulaire peut provoquer des problèmes lors de la connexion d'un autre périphérique externe au moniteur. Il est donc conseillé d'utiliser des des écouteurs avec une prise droite.

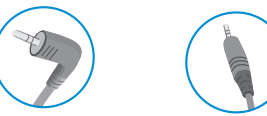

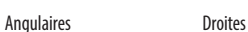

(Recommandé)

# **PARAMÈTRES UTILISATEUR**

### *<b>A***REMARQUE**

• L'affichage à l'écran de votre moniteur peut être légèrement différent de ce qui est indiqué sur ce manuel.

# **Activation du menu principal**

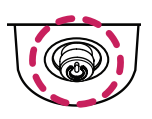

- *1* Appuyez sur le bouton du joystick en bas du moniteur.
- 2 Déplacez le joystick vers le haut/bas (**△/▼**) et vers la gauche/droite  $(\blacktriangleleft/\blacktriangleright)$  pour régler les options.
- *3* Appuyez une nouvelle fois sur le bouton du joystick pour sortir du menu principal.

**Bouton du joystick**

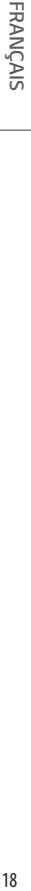

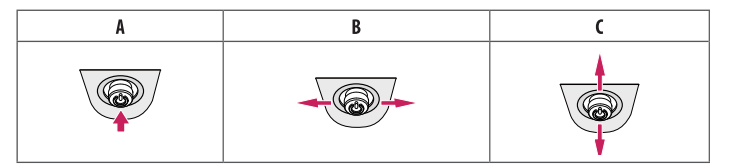

### A

- Menu principal désactivé : Permet d'activer le menu principal.
- Menu principal activé : Permet de sortir du menu principal. (Maintenez le bouton enfoncé pendant plus de 5 secondes pour éteindre le moniteur. Vous pouvez éteindre le moniteur de cette façon à n'importe quel moment, même lorsque l'affichage écran est activé.)

### $\overline{B}$

- Menu principal désactivé : Règle le niveau du volume du moniteur.  $(\blacktriangleleft, \blacktriangleright)$
- Menu principal activé : Permet d'accéder aux fonctions [Source d'entrée]. (< /> / Permet d'accéder à la fonction [Paramètres]. ( $\blacktriangleright$ )

### $\mathsf{C}$

- Menu principal désactivé : Règle le niveau de luminosité du moniteur.  $(\blacktriangle, \blacktriangledown)$
- Menu principal activé : Permet d'éteindre le moniteur. ( $\triangle$ ) / Permet d'accéder à la fonction [Mode Jeux]. ( $\blacktriangledown$ )

### **Fonctions du menu principal**

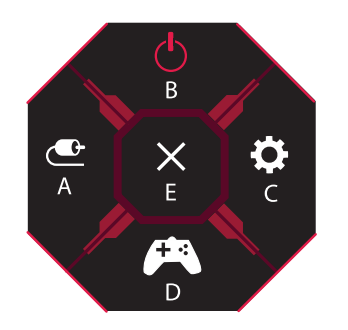

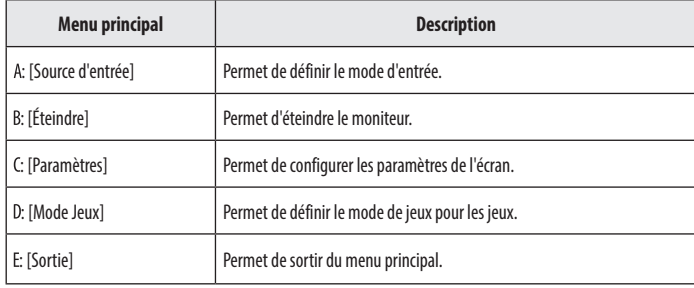

### **Paramètres du menu**

- *1* Pour consulter le menu OSD, appuyez sur le bouton du joystick en bas du moniteur, puis entrez dans [Paramètres].
- *2* Déplacez le joystick vers le haut/bas et vers la gauche/droite pour régler les options.
- 3 Pour retourner au menu supérieur ou régler d'autres éléments du menu, déplacez le joystick vers <a> appuyez dessus  $(Q^0)$ .
- 4 Si vous souhaitez sortir du menu OSD, déplacez le joystick vers **in**usqu'à ce que vous soyez sorti.

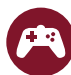

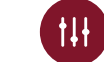

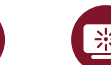

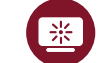

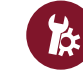

[Mode Jeux] [Ajuster Jeu] [Ajuster Image] [Source d'entrée] [Général]

### **[Mode Jeux]**

### **[Paramètres] > [Mode Jeux]**

### **[Mode Jeux] sur signal SDR (non HDR)**

- [Joueur1]/[Joueur2] : Les modes image [Joueur1] et [Joueur2] vous permettent d'enregistrer deux séries de paramètres d'affichage personnalisés, y compris des options de configuration relatives aux jeux.
- [FPS] : Ce mode est optimisé pour les jeux FPS. Ce mode est adapté aux jeux FPS très sombres.
- [RTS] : Ce mode est optimisé pour les jeux RTS.
- [Vive] : Permet d'optimiser l'écran pour les couleurs vives.
- [Lecture] : Permet de régler l'écran de façon optimale pour lire des documents. Vous pouvez éclaircir l'écran dans le menu OSD.
- [Effet HDR] : Permet d'optimiser l'écran pour l'imagerie à grande gamme dynamique.
- [sRGB] : Espace couleur standard RGB pour le moniteur et l'imprimante.
- [Etalonnage 1] : Applique le dernier étalonnage d'écran.
- [Etalonnage 2] : Applique l'étalonnage d'écran précédent. Installez LG CALIBRATION STUDIO pour activer ce menu.

### **[Mode Jeux] sur signal HDR**

- [Joueur1]/[Joueur2] : Les modes image [Joueur1] et [Joueur2] vous permettent d'enregistrer deux séries de paramètres d'affichage personnalisés, y compris des options de configuration relatives aux jeux.
- [FPS] : Ce mode est optimisé pour les jeux FPS. Ce mode est adapté aux jeux FPS très sombres.
- [RTS] : Ce mode est optimisé pour les jeux RTS.
- [Vive] : Permet d'optimiser l'écran pour les couleurs vives.

### **A** REMARQUE

- Le contenu HDR peut ne pas s'afficher correctement selon les paramètres du système d'exploitation Windows 10. Vérifiez si le HDR est activé ou désactivé dans les paramètres Windows.
- Quand la fonction HDR est activée, l'affichage des caractères ou des images peut être de mauvaise qualité selon les performances de la carte graphique.
- Quand la fonction HDR est activée, selon les performances de la carte graphique, l'écran peut scintiller ou se cisailler lorsque vous changez la source d'entrée du moniteur ou que vous allumez ou éteignez l'appareil.
- Pour savoir si le jeu et la carte graphique prennent en charge le HDR, visitez le site Web de leur fabricant.

### **[Ajuster Jeu]**

### **[Paramètres] > [Ajuster Jeu]**

- [Overclock]
- *-* [On]: Permet de définir l'Overclock à un taux de rafraîchissement plus élevé que celui indiqué dans la spécification du panneau.
- *-* [Off] : Désactive la fonction d'amélioration d'Overclock.
- [Adaptive-Sync]/[FreeSync Premium Pro] : Affiche des images naturelles et homogènes dans un environnement de jeu. Veuillez noter que le scintillement de l'écran peut se produire par intermittence pour certains jeux.

### **A** REMARQUE

### • **[Overclock]**

- *-* Après le redémarrage du moniteur, modifiez le paramètre de taux de rafraîchissement maximum dans le panneau de commande GPU.
- *-* Si l'affichage de l'écran semble anormal, désactivez le paramètre d'Overclock.
- *-* Cette fonction peut uniquement être activée via DisplayPort.
- *-* Les caractéristiques/performances de la fonction Overclock varient en fonction de la carte graphique ou du contenu de jeu.
- *-* Nous n'en garantissons pas les performances et ne sommes pas responsables des effets indésirables éventuellement provoqués.
- **[Adaptive-Sync]/[FreeSync Premium Pro]**
- *-* Interface prise en charge :

DisplayPort (G-SYNC Compatible, FreeSync Premium Pro), HDMI (FreeSync PremiumPro), .

- *-* Carte graphique prise en charge : Une carte graphique prenant en charge G-SYNC de NVIDIA ou FreeSync d'AMD est nécessaire.
- *-* Version prise en charge : Assurez-vous que la carte graphique est à jour avec la dernière version du pilote.
- *-* Pour obtenir plus d'informations et découvrir la configuration requise, consultez le site Web de NVIDIA (*[www.nvidia.com](http://www.nvidia.com)*) et le site Web d'AMD (*[www.amd.com](http://www.amd.com)*).
- **FRANÇAIS** 22*FRANÇAIS*
- [Contrôle des noirs] : Contrôle la profondeur des noirs pour une meilleure visibilité dans les scènes sombres. Vous pouvez facilement distinguer les objets sur les écrans de jeu sombres.
- [Temps de Réponse] : Permet de définir un temps de réponse pour les images affichées en fonction de la vitesse de l'écran.
- Pour un environnement normal, il est recommandé d'utiliser le mode [Rapide].
- Pour une image en mouvement rapide, nous vous recommandons d'utiliser le mode [Plus Rapide]. Le mode [Plus Rapide] peut générer des images rémanentes.
- *-* [Plus Rapide] : Permet de définir le temps de réponse sur [Plus Rapide].
- *-* [Rapide] : Permet de définir le temps de réponse sur [Rapide].
- *-* [Normal] : Permet de définir le temps de réponse sur [Normal].
- *-* [Off] : Permet de désactiver la fonction.
- [Cross Hair] : Cross Hair place une marque au centre de l'écran pour les jeux de tir à la première personne (FPS).

Les utilisateurs peuvent choisir le Cross Hair le plus adapté à leur environnement de jeu parmi quatre Cross Hair différents.

Quand le moniteur est désactivé ou entre en mode d'économie d'énergie, la fonction Cross Hair est automatiquement désactivée.

### **[Paramètres] > [Ajuster Jeu] > [Réinitialisation du jeu]**

- [Voulez-vous réinitialiser votre paramètre de jeu?] :
- *-* [Non] : Permet d'annuler la sélection.
- *-* [Oui] : Permet de rétablir les paramètres par défaut.

### **[Ajuster Image]**

### **[Paramètres] > [Ajuster Image]**

- [Luminosité] : Permet de régler la luminosité de l'écran.
- [Contraste] : Permet de régler le contraste à l'écran.
- [Netteté] : Permet de régler la netteté de l'écran.
- [Gamma]
- *-* [Mode 1], [Mode 2], [Mode 3] : Plus la valeur gamma est élevée, plus l'image devient sombre. De même, plus la valeur gamma est basse, plus l'image s'éclaircit.
- *-* [Mode 4] : Si vous n'avez pas besoin de régler les paramètres gamma, sélectionnez [Mode 4].
- [Températ.] : Définissez votre propre température de couleur.
	- *-* [Utilis.] : L'utilisateur peut personnaliser la couleur rouge, verte et bleue.
	- *-* [Chaud] : Permet d'ajouter du rouge à la couleur de l'écran.
	- *-* [Moyen] : Permet de définir la couleur de l'écran à mi-chemin entre le rouge et le bleu.
	- *-* [Froid] : Permet d'ajouter du bleu à la couleur de l'écran.
	- *-* [Manuel] : L'utilisateur peut régler la température de couleur.
- [R/G/B] : Vous pouvez personnaliser les couleurs de l'affichage à l'aide des options Rouge, Vert et Bleu.
- [Six Couleurs] : Répond aux exigences de l'utilisateur pour les couleurs grâce au réglage du ton et de la saturation des six couleurs (rouge, vert, bleu, cyan, magenta, jaune) et à l'enregistrement de ces paramètres.
	- *-* Teinte : Ajuste le ton de l'écran.
	- *-* Saturation : Règle la saturation des couleurs de l'écran. Plus la valeur est faible, moins les couleurs sont saturées et lumineuses. Plus la valeur est élevée, plus les couleurs sont saturées et foncées.
- [Niveau Noir] : Permet de définir le niveau de décalage (pour le mode HDMI uniquement). Décalage : cette valeur sert de référence pour un signal vidéo ; il s'agit de la couleur la plus sombre que le moniteur peut afficher.
	- *-* [Haut] : Maintient le taux de contraste de l'écran actuel.
- *-* [Bas] : Réduit les niveaux de noirs et augmente les niveaux des blancs dans le taux de contraste de l'écran actuel.
- [DFC]
- *-* [On] : Ajuste automatiquement la luminosité en fonction de l'écran.
- *-* [Off] : Permet de désactiver la fonction DFC.

### **[Paramètres] > [Ajuster Image] > [Réinitialiser l'image]**

- [Voulez-vous réinitialiser les paramètres Image ?] :
- *-* [Non] : Permet d'annuler la sélection.
- *-* [Oui] : Permet de rétablir les paramètres par défaut.

### **[Source d'entrée]**

### **[Paramètres] > [Source d'entrée]**

- [Source d'entrée] : Permet de sélectionner le mode d'entrée.
- [Ratio] : Permet de régler le format d'affichage.

L'affichage peut être identique pour les options [Full Wide], [Original] et [Signal original] à la résolution recommandée.

Aucun menu [Signal original] n'est disponible en mode [Adaptive-Sync]/[FreeSync Premium Pro]. (Accédez à [Ajuster Jeu] > [Adaptive-Sync]/[FreeSync Premium Pro] pour définir [Adaptive-Sync]/[FreeSync Premium Pro] sur [On] ou [Off])

- *-* [Full Wide] : Permet d'afficher la vidéo en grand écran, quelle que soit l'entrée du signal vidéo.
- *-* [Original] : Permet d'afficher la vidéo en fonction du format d'affichage de l'entrée du signal vidéo.
- *-* [Signal original] : Le format d'affichage de l'image d'origine est conservé.
- [Commutateur d'entrée automatique] : Lorsque [Commutateur d'entrée automatique] est défini sur [On], l'écran passe automatiquement à la nouvelle entrée lors de la connexion.

### **[Général]**

### **[Paramètres] > [Général]**

• [Waves MaxxAudio®] : Sélectionnez l'équipement audio que vous utilisez.

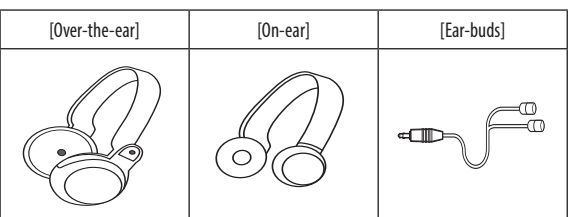

- *-* [Off] : Désactive la fonction [Waves MaxxAudio®].
- [Langue] : Permet de définir la langue d'affichage du menu.
- [SMART ENERGY SAVING] : Economise l'énergie par l'utilisation d'un algorithme de compensation de la luminance.
	- *-* [Haut] : Permet d'économiser de l'énergie à l'aide de la fonction [SMART ENERGY SAVING] haute efficacité.
	- *-* [Bas] : Permet d'économiser de l'énergie en utilisant la fonction basse efficacité [SMART ENERGY SAVING].
	- *-* [Off] : Permet de désactiver la fonction.
- *-* La valeur des données d'économie d'énergie peut varier en fonction du panneau et des fournisseurs du panneau.
- *-* Si vous définissez l'option [SMART ENERGY SAVING] sur [Haut] ou [Bas], la luminance du moniteur sera plus élevée ou plus faible en fonction de la source.
- [Mode Economie d'énergie prolongée] : Quand le mode Economie d'énergie prolongée est activé, la consommation d'énergie est minimisée lorsque le moniteur est en mode veille.
- *-* [On] : Active la fonction [Mode Economie d'énergie prolongée].
- *-* [Off] : Permet de désactiver la fonction.
- [Option d'éclairage] : Lorsque vous éteignez le moniteur, vous pouvez définir l'option [Garder le statut d'éclairage] ou [Éteindre l'éclairage].
	- *-* [Garder le statut d'éclairage] : Lorsque le moniteur est éteint, l'éclairage à l'arrière du moniteur est toujours allumé.
	- *-* [Éteindre l'éclairage] : Lorsque le moniteur est éteint, l'éclairage à l'arrière du moniteur s'éteint. Lorsque le moniteur est allumé, le dernier état d'éclairage sélectionné s'allume.

• [Témoin de fonctionnement] : Permet d'activer ou de désactiver le témoin de fonctionnement situé en bas du moniteur.

Lorsque la fonction Témoin de fonctionnement est activée, elle fonctionne comme suit :

- *-* Mode activé : Rouge
- *-* Mode veille : Rouge clignotant
- *-* Mode désactivé : Éteint
- [Veille Automatique] : Cette fonction éteint automatiquement le moniteur si aucun mouvement n'est détecté sur l'écran sur une période de temps donnée. Vous pouvez définir le délai pour la fonction d'arrêt automatique ([Off], [4H], [6H] et [8H]).
- [HDMI ULTRA HD Deep Color] : Offre des images plus nettes une fois connecté à un périphérique qui prend en charge ULTRA HD Deep Color.
	- *-* Pour utiliser l'option [HDMI ULTRA HD Deep Color], définissez-la sur activée.
	- *-* Si l'appareil connecté ne prend pas en charge la technologie Deep Color (Couleur profonde), l'écran ou le son peut ne pas fonctionner correctement. Dans ce cas, définissez la fonction sur désactivée.

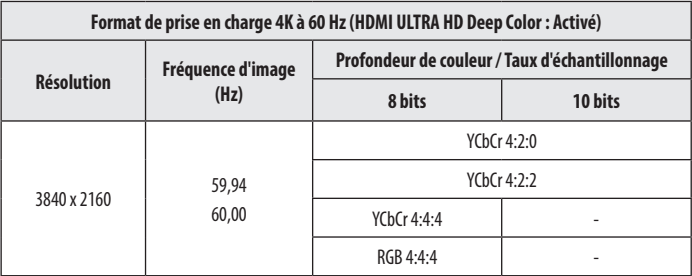

### • [Version DisplayPort]

- *-* Veuillez définir [Version DisplayPort] pour qu'elle corresponde à la version de l'appareil externe connecté ([1.4(DSC)], [1.4] et [1.2]).
- *-* Pour afficher 144 Hz ou plus sur [1.4(DSC)], vérifiez que vous utilisez la carte graphique qui prend en charge DSC (Display Stream Compression).
- *-* Si vous souhaitez utiliser le HDR, définissez [Version DisplayPort] sur [1.4(DSC)] ou [1.4].
- [Rétroéclairage dynamique] : Permet de maximiser le taux de contraste en augmentant l'intensité des zones lumineuses et sombres de l'écran. Désactiver cette option peut augmenter la consommation d'énergie.
	- *-* [On] : Active la fonction [Rétroéclairage dynamique].
	- *-* [Automatique] : Permet d'ajuster automatiquement le taux de contraste en fonction de l'écran pour l'imagerie à grande gamme dynamique.
	- *-* [Off] : Permet de désactiver la fonction.
- [Rétroéclairage variable] : Affiche des contrastes et des dégradés étendus sur un écran sombre en fonction du jeu ou du contenu vidéo. Quand cette fonctionnalité est activée, le scintillement de l'écran peut se produire par intermittence.

Cette fonction peut uniquement être activée sur le contenu HDR.

Il est recommandé de désactiver lorsque vous n'utilisez pas la fonction jeu.

- *-* [Plus Rapide] : De préférence pour les expériences de jeu sur PC.
- *-* [Rapide] : De préférence pour les expériences de jeu sur console.
- *-* [Normal] : De préférence pour la lecture de contenu vidéo, l'utilisation d'Internet ou le traitement de texte.
- *-* [Off] : Désactive la fonction de rétroéclairage variable.
- [Buzzer] : Cette fonction permet de configurer le son généré par Buzzer à la mise sous tension du moniteur.
- [OSD Verrouiller] : Cette fonction désactive la configuration et le réglage des menus. Toutes les fonctions sont désactivées, sauf [Luminosité], [Contraste] dans [Ajuster Image], [Source d'entrée], [OSD Verrouiller] et [Information] dans [Général].
- [Information] : Les informations suivantes s'afficheront : [Temps d'utilisation total], [Résolution].

### **[Paramètres] > [Général] > [Restaurer les paramètres initiaux]**

- [Voulez-vous réinitialiser les paramètres?]
	- *-* [Non] : Annule la réinitialisation.
- *-* [Oui] : Permet de rétablir les paramètres par défaut.

# <span id="page-25-0"></span>**RÉSOLUTION DES PROBLÈMES**

### **Rien n'est affiché à l'écran.**

- Le cordon d'alimentation du moniteur est-il branché ?
- *-* Vérifiez que le cordon d'alimentation est correctement branché sur la prise secteur.
- L'adaptateur du moniteur est-il branché ?
	- *-* Veillez à utiliser l'adaptateur fourni avec le produit.
- Le voyant d'alimentation est-il allumé ?
	- *-* Vérifiez la connexion du câble d'alimentation et appuyez sur le bouton d'alimentation.
- L'appareil est-il sous tension ? Le voyant d'alimentation est-il rouge ?
- *-* Vérifiez que l'entrée connectée est activée ([Paramètres] > [Source d'entrée]).
- Le voyant d'alimentation clignote-t-il?
	- *-* Si le moniteur est en mode veille, déplacez la souris ou appuyez sur une touche quelconque du clavier pour activer à nouveau l'affichage.
	- *-* Vérifiez si l'ordinateur est allumé.
- Le message [L'écran n'est pas actuellement réglé sur la résolution recommandée.] s'affiche-t-il ?
	- *-* Cela se produit lorsque les signaux émis par le PC (carte graphique) ne sont pas inclus dans la plage recommandée de fréquence horizontale ou verticale du moniteur. Reportez-vous à la section « CARACTÉRISTIQUES DU PRODUIT » de ce manuel pour définir la fréquence appropriée.
- Le message [Pas de Signal] s'affiche-t-il ?
	- *-* Ce message apparaît lorsque le câble de signal est déconnecté ou manquant entre le PC et le moniteur. Vérifiez le câble et reconnectez-le.
- Le message [Coupure] s'affiche-t-il ?
	- Cela se produit lorsque les signaux émis par le PC (carte graphique) ne sont pas inclus dans la plage de fréquence horizontale ou verticale du moniteur. Reportez-vous à la section « CARACTÉRISTIQUES DU PRODUIT » de ce manuel pour définir la fréquence appropriée.

### **La résolution 3840 x 2160 n'est pas disponible. (144 Hz ou supérieur)**

- Le câble est-il branché à la bonne entrée ?
	- *-* S'il est branché avec une entrée HDMI, sélectionnez l'entrée DisplayPort.
	- *-* Accédez à [Paramètres] > [Général] > [Version DisplayPort] et définissez l'option sur [1.4(DSC)].
	- *-* Accédez à [Paramètres] > [Ajuster Jeu] > [Overclock] et définissez l'option sur [On] (pour 160 Hz).
- Vérifiez si la carte graphique prend en charge l'option DSC (Display Stream Compression).
- Vérifiez si le pilote de la carte graphique a été mis à jour vers la dernière version.

### **Certaines fonctionnalités sont désactivées.**

- Certaines des fonctions sont-elles indisponibles lorsque vous appuyez sur le bouton Menu ?
	- *-* L'affichage à l'écran est verrouillé. Désactivez la fonction [OSD Verrouiller] dans [Général].

### Le message « Moniteur non reconnu, moniteur Plug and Play (VESA DDC) trouvé » s'affiche-t-il ?

- Avez-vous installé le pilote d'affichage ?
	- *-* Assurez-vous que vous installez le pilote d'affichage depuis notre site Web : *<http://www.lg.com>*.
	- Vérifiez que votre carte graphique prend en charge la fonction Plug and Play.

### **Une image reste affichée sur l'écran.**

- L'image reste-t-elle visible même lorsque le moniteur est éteint ?
	- *-* L'affichage d'une image fixe pendant une durée prolongée peut endommager l'écran et provoquer cette image rémanente.
	- *-* Pour prolonger la durée de vie du moniteur, utilisez un économiseur d'écran.

### **L'affichage est instable et tremble. / Les images affichées sur le moniteur laissent des traces d'ombre.**

- Avez-vous sélectionné la résolution appropriée ?
- *-* Si vous avez sélectionné la résolution HDMI 1080i 60/50 Hz (interlacée), il est possible que l'écran scintille. Modifiez la résolution à 1080p ou réglez la résolution recommandée.

### **A** REMARQUE

- · Fréquence verticale : Pour qu'une image s'affiche. l'écran doit être actualisé plusieurs dizaines de fois par seconde, comme une lampe fluorescente. Le nombre d'actualisations par seconde correspond à la fréquence vertic au taux de rafraîchissement. Cette valeur est exprimée en Hz.
- · Fréquence horizontale : Le cycle horizontal correspond à la durée nécessaire à l'affichage d'une ligne horizontale. Si 1 est divisé par l'intervalle horizontal, le résultat est le nombre de lignes horizontales affichées Cette valeur, exprimée en kHz, correspond à la fréquence horizontale.
- Vérifiez que la résolution ou la fréquence de la carte graphique est comprise dans la plage reconnue par le moniteur et qu'elle est configurée à la résolution recommandée (optimale) dans Panneau de configuration > Affichage > Paramètres sous Windows. (Les paramètres peuvent varier selon le système d'exploitation que vous utilisez.)
- Si la résolution de la carte graphique n'est pas celle recommandée (optimale), le texte risque d'être flou, les images indistinctes, la zone d'affichage incomplète ou mal centrée.
- · Les méthodes de réglage peuvent varier selon l'ordinateur ou le système d'exploitation et certaines résolutions peuvent être indisponibles selon les performances de la carte graphique. Si tel est le cas, contactez le fab l'ordinateur ou de la carte graphique pour obtenir de l'aide.
- Il est possible que certaines cartes graphiques ne prennent pas en charge la résolution 3840 x 2160. Si la résolution ne peut pas être affichée, contactez le fabricant de votre carte graphique.

### **Les couleurs ne s'affichent pas normalement.**

- L'affichage apparaît-il décoloré (16 couleurs) ?
- *-* Sélectionnez le mode 24 bits (couleurs vraies) ou supérieur. Sous Windows, choisissez «Panneau de configuration» > «Affichage» > «Paramètres» > «Qualité de couleur». (Les paramètres peuvent varier selon le système d'exploitation que vous utilisez.)
- Les couleurs semblent-elles instables ou monochromes ?
	- *-* Vérifiez que le câble de signal est correctement connecté. Reconnectez le câble ou réinsérez la carte graphique du PC.
- L'écran affiche-t-il des points ?
	- Lorsque vous utilisez le moniteur, il est possible que des points pixellisés (rouges, verts, bleus, blancs ou noirs) apparaissent à l'écran. Ce phénomène est normal sur un écran LCD. Il ne s'agit pas d'une erreur et cela incidence sur les performances du moniteur.

### **Aucun son en provenance du port de casque.**

- Les images affichées via DisplayPort ou l'entrée HDMI sont-elles sans son ?
- *-* Assurez-vous que les connexions du port casque sont effectuées correctement.
- *-* Essayez d'augmenter le volume avec le joystick.
- Définissez la sortie audio du PC sur le moniteur que vous utilisez. Sous Microsoft Windows, accédez à Panneau de configuration > Matériel et audio > Son, puis définissez le moniteur comme périphérique par défaut. (Les paramètres peuvent varier selon le système d'exploitation que vous utilisez.)

### **L'éclairage à l'arrière du moniteur ne s'allume pas.**

- Le cordon d'alimentation du moniteur est-il branché ?
- *-* Vérifiez que le cordon d'alimentation est correctement branché sur la prise secteur.
- L'adaptateur du moniteur est-il branché ?
	- *-* Veillez à utiliser l'adaptateur fourni avec le produit.
- Avez-vous appuyé sur le bouton d'éclairage ?
	- *-* Appuyez sur le bouton d'éclairage en bas du moniteur.

# <span id="page-29-0"></span>**CARACTÉRISTIQUES DU PRODUIT**

Ces caractéristiques peuvent être modifiées sans préavis. Le symbole  $\sim$  signifie courant alternatif et le symbole  $\frac{1}{\sqrt{1-\epsilon}}$  signifie courant continu.

### **Profondeur des couleurs** : Affichage 10 bits/couleur pris en charge.

### **Résolution**

**FRANÇAIS** 

- Résolution max.
- *-* 3840 x 2160 à 60 Hz (HDMI)
- *-* 3840 x 2160 à 160 Hz (DisplayPort) ([Overclock]: [On])
- Résolution recommandée :
	- *-* 3840 x 2160 à 60 Hz (HDMI)
- *-* 3840 x 2160 à 144 Hz (DisplayPort)

### **Adaptateur ca/cc**

- Modèle : ADS-110CL-19-3 190110G Fabricant : SHENZHEN HONOR ELECTRONIC
- *-* Entrée : 100 à 240 V ~50/60 Hz 1,5 A
- Sortie: 19 V = = = 5.79 A
- Modèle : ADS-120QL-19A-3 190110E Fabricant : SHENZHEN HONOR ELECTRONIC
- *-* Entrée : 100 à 240 V ~50/60 Hz 1,6 A
- Sortie: 19 V = = = 5.79 A

### **Conditions environnementales**

- Conditions de fonctionnement
	- *-* Température : de 0 °C à 40 °C
- *-* Humidité : Moins de 80 %
- Stockage
- *-* Température : de -20 °C à 60 °C
- *-* Humidité : Moins de 85 %

### **Dimensions** : Dimensions du moniteur (largeur x hauteur x profondeur)

- Avec support (mm): 609,2 x 570,6 x 291,2
- Sans support (mm): 609,2 x 352,9 x 53,7

### **Poids (sans emballage)**

- Avec support (kg): 7,7
- Sans support (kg): 5,6

### **Sources d'alimentation**

- Type d'alimentation :  $19V = -5.0 A$
- Consommation électrique
	- *-* Mode de fonctionnement : 65 W (Utilisation normale)\*
	- *-* Mode veille : ≤ 0,5 W ([Mode Economie d'énergie prolongée] : [On])\*\*
	- *-* Mode désactivé : ≤ 0,3 W
- \* Le mode de fonctionnement de la consommation électrique est mesuré selon la norme de test LG. (Modèle blanc complet, résolution maximale)
- \* Le niveau de consommation électrique peut varier en fonction de l'état de fonctionnement et des réglages du moniteur.
- \*\* Le moniteur est défini pour entrer en mode veille après plusieurs minutes. (5 minutes max.)

# **Mode pris en charge**

**(Mode prédéfini, HDMI/ DisplayPort)**

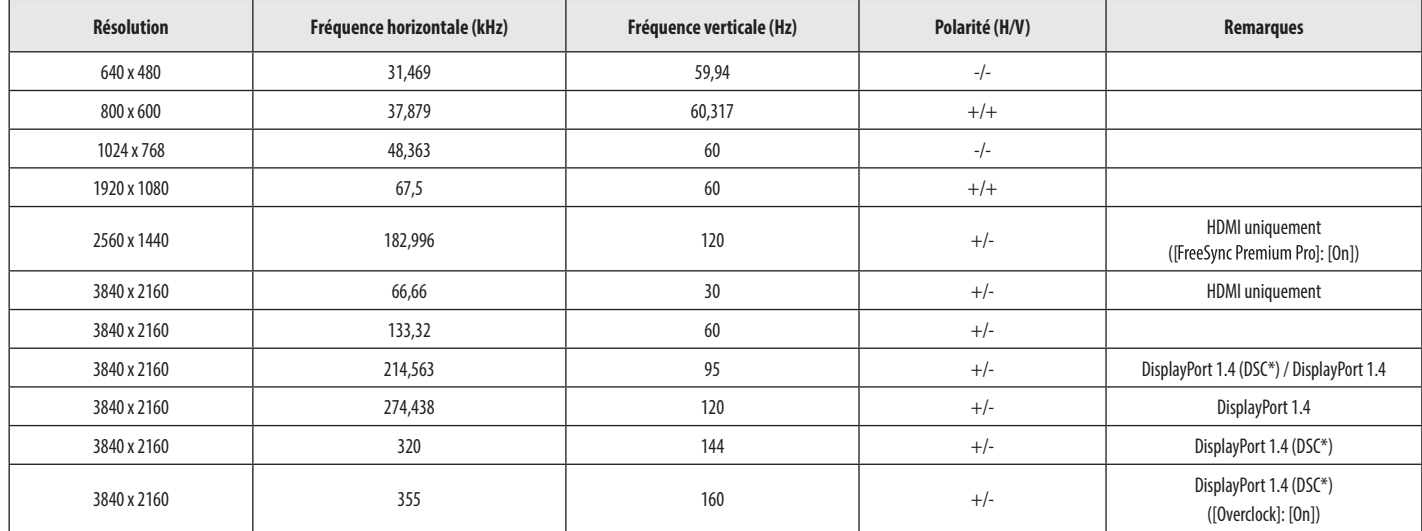

\* DSC : Display Stream Compression.

\* Pour afficher 144 Hz ou plus, vérifiez que vous utilisez la carte graphique qui prend en charge DSC (Display Stream Compression).

# **Durée HDMI (vidéo)**

**FRANÇAIS** 32*FRANÇAIS*

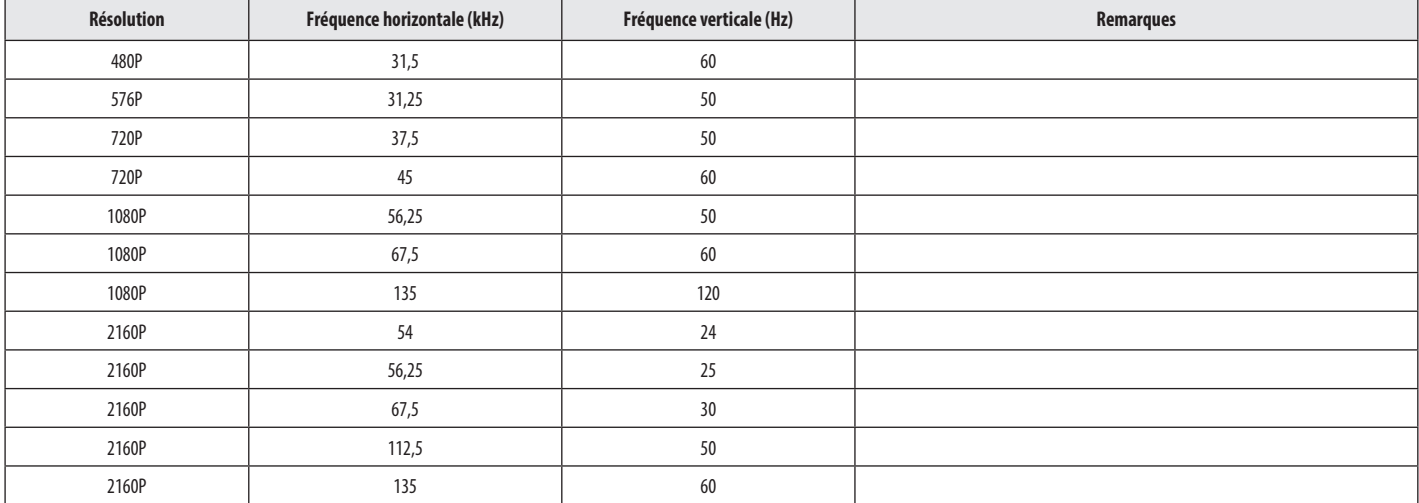

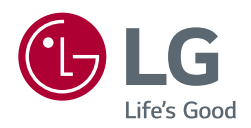

Le nom du modèle et le numéro de série sont indiqués à l'arrière et sur le côté du produit. Inscrivez-les ci-dessous pour référence ultérieure.

Modèle

N° de série